# Accessing the CoC Program Project Application in *e-snaps*

## Introduction

This document provides step-by-step instructions on how to access the Project Application in *e-snaps*. It is organized into the following sections:

- <u>Access e-snaps</u>
- <u>Complete the Project Applicant Profile</u>
- <u>Register for the Funding Opportunity</u>
- <u>Create the Project</u>
- Access the Project Application on the Submissions Screen

### Access *e-snaps*

All *e-snaps* users need usernames and passwords to log in to the *e-snaps* system. To see an organization's Project Applicant Profile and Project Applications, the *e-snaps* user needs to be associated as a "registrant" with the organization's *e-snaps* account.

| <b>C</b> Front Office |                                                                                                    |                                                                                                    | ^            |  |  |  |  |  |  |
|-----------------------|----------------------------------------------------------------------------------------------------|----------------------------------------------------------------------------------------------------|--------------|--|--|--|--|--|--|
| Front Office Portal   | Welcome to e-snaps                                                                                                    |                                                                                                    |              |  |  |  |  |  |  |
| Username:             | Welcome to e-snapsi E-snaps is the application and grants management system for the HUD Continuum of Care (CoC) Program. It supports the collaborative application.                                                                                                    |                                                                                                    |              |  |  |  |  |  |  |
| Password:             | with this p e System Adm                                                                                                    | persons only. If you are an authorized user, please log in by entering a valid user name and password. If you have any difficulty<br>inistrator. You may also use the Links on the left menu to navigate through the system, and access application forms and other<br>the system please access the Help instructions in each section. |              |  |  |  |  |  |  |
| Login                 | If you are er, and need access to this system on behalf of your Continuum of Care or as a project applicant, you may request a user name through the Registration process.                                                                                                    |                                                                                                    |              |  |  |  |  |  |  |
| Forgot your password? | The information collection requirements contained in this application have been submitted to the Office of Management and Budget (OMB) for review under the Pr<br>Reduction Act of 1995 (44 U.S.C. 3501-3520). This agency may not collect this information, and you are not required to complete this form, unless it displays a cu<br>control number.                                                                                                  |                                                                                                    |              |  |  |  |  |  |  |
| Create Profile        | If new to <i>e-snaps</i> ,                                                                                                    | latory authority contained in each program rule. The information will be used to rate applications, determine eligibility, and                                                                                                    |              |  |  |  |  |  |  |
|                       | selection<br>year to here                                                                                                    | nuum of Care Program are based on rating factors listed in the Notice of Fund Availability (NOFA), which is published each<br>inding round. The information collected in the application form will only be collected for specific funding competitions.                                                                                | 1            |  |  |  |  |  |  |
|                       | Coc Pro                                                                                                    | OMB Approval No. 2506-0182 (exp. 01/31/2018)                                                                                                    |              |  |  |  |  |  |  |
|                       | Public reporting burden for this collection is estim<br>maintaining the data needed, and completing and                                                                                                    | ated to average 3 hours per response, including the time for reviewing instructions, searching existing data sources, gathering and<br>I reviewing the collection of information.                                                                                                    |              |  |  |  |  |  |  |
|                       | CoC Program Application:                                                                                                    | OMB Approval No. 2506-0112 (exp. 11/30/2018)                                                                                                    |              |  |  |  |  |  |  |
|                       | Public reporting burden for this collection of information is estimated to average 190 hours per response, including the time for reviewing instructions, searching existing data sources, gathering and maintaining the data needed, and completing and reviewing the collection of information. The reporting burden for Continuums of Care is estimated to average 204 hours and the reporting burden for applicants is expected to average 30 hours. |                                                                                                    |              |  |  |  |  |  |  |
|                       | Technical Submission:                                                                                                    | OMB Approval No. 2506-0183 (11/30/2018)                                                                                                    | $\checkmark$ |  |  |  |  |  |  |

If you need access to e-snaps and/or to your organization's e-snaps account, see the following resources:

- Create an e-snaps User Profile
- <u>Give Staff Access to Your Organization's e-snaps Account</u>

Request Access to Your Organization's e-snaps Account

There are four steps you must complete to gain access to the current Fiscal Year project application.

## **Step 1: Complete the Project Applicant Profile**

Project Applicants must complete the Project Applicant Profile before moving forward in the Project Application process.

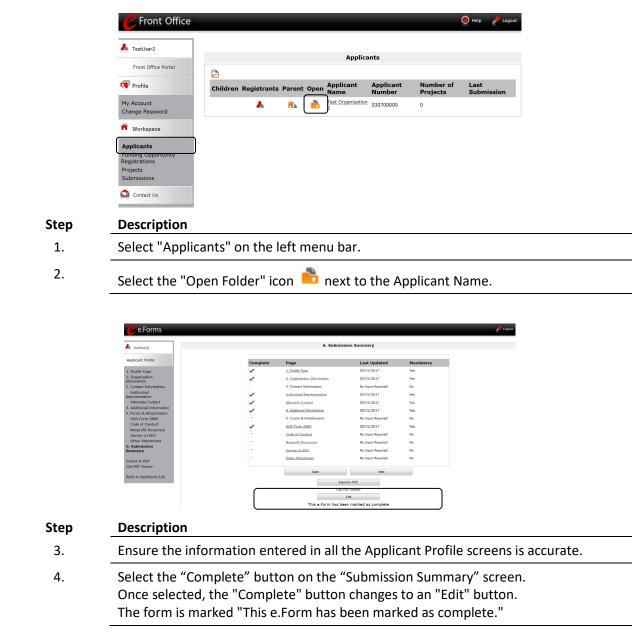

For detailed instructions on filling out and completing the Applicant Profile, see the <u>Project Applicant</u> <u>Profile Navigational Guide</u>.

#### Note for organizations that are Collaborative Applicants and Project Applicants:

If the organization applying for funding as a Project Applicant is also serving as the Collaborative Applicant, the organization will have two Applicant Profiles—one for the Project Applicant and one for the Collaborative Applicant. The "Applicant" field dropdown menu at the top left side of the screen contains the list of Applicants that a user can access.

If you are unsure of your Applicant type, see: Determine What Type of Applicant You Are in e-snaps

If you have issues finding the correct Project Applicant, submit a ticket to the <u>HUD Exchange Ask A</u> <u>Question</u>. Select Reporting System: *e-snaps* on Step 2.

#### Note for first-time applicants:

If an organization is new to *e-snaps* (i.e., submitting a Project Application for the first time), the organization must establish itself as an Applicant in *e-snaps*.

Review the instructions in the Project Applicant Profile Navigational Guide.

An organization will establish itself as a Project Applicant in *e-snaps one time only*.

## **Step 2: Register for the Funding Opportunity**

As the Project Applicant, you must register your organization for the applicable Project Application funding opportunity, which enables you to apply for funds during the CoC Program Competition.

"Registering" in this context means "indicating your intent to apply."

"Funding Opportunity" refers to "the type of grant." There are options when you select this screen. They include Renewal, New, YHDP, CoC Planning, and UFA Costs.

So, on this screen, you are indicating your intent to apply for a specific type of grant. You must ensure you are selecting the funding opportunity for the correct Fiscal Year.

| TestUser2           | Applicant: Project | Applicant                    | A (03070    |                 |               |                    |        |       |              | ect Ap   | plica | nt li | sted | in the   | field | ; | _ |
|---------------------|--------------------|------------------------------|-------------|-----------------|---------------|--------------------|--------|-------|--------------|----------|-------|-------|------|----------|-------|---|---|
| Front Office Portal | All A B            | СР                           | E F         | с н I           | nding C<br>јк | ρροττι<br>ι        |        | o     | P            | Q F      | s     | т     | U    | v w      | x     | Y | z |
| Profile             | L. Select "Funding | 1                            | ng Oppo     | rtunity Naı     |               | plicant<br>gistere |        |       | Sta          | irt Dat  | e     |       | En   | d Date   |       |   |   |
|                     | Opportunity        |                              | Annual Per  | formance Repo   | ort O         |                    |        |       | Jul 1        | 19, 2010 |       |       | Jun  | 20, 2020 | )     |   |   |
| ange Password       | Registrations"     | Planning Project Application |             | 0               | Sep 16, 2014  |                    |        |       | Dec 31, 2019 |          |       |       |      |          |       |   |   |
| Workspace           | 7 /=               |                              | ning Projec | ct Application  | 1             |                    |        |       | Sep          | 16, 2014 |       |       | Dec  | 31, 201  | 9     |   |   |
| oplicants           |                    | CoC Plan<br>FY2018           | ning Proje  | t Application   | 1             |                    |        |       | Sep          | 16, 2014 |       |       | Dec  | 31, 202  | D     |   |   |
| nding Opportunity   | 2                  | New Proj                     | ect Applica | tion FY2018     | 0             |                    |        |       | Sep          | 16, 2014 |       |       | Dec  | 31, 202  | 1     |   |   |
| ojects              | 2                  | Renewal                      | Project Ap  | plication FY201 | .4 0          |                    |        |       | Sep          | 16, 2014 |       |       | Dec  | 31, 201  | 8     |   |   |
| bmissions           | 2                  | Renewal                      | Project Ap  | plication FY201 | .5 2          |                    |        |       | Sep          | 16, 2014 |       |       | Dec  | 31, 201  | 8     |   |   |
| Contact Us          | <b></b>            | Renewal                      | Project Ap  | plication FY201 | .6 0          |                    |        |       |              |          |       |       | Dec  | 31, 201  | 9     |   |   |
|                     |                    |                              |             | plication FY201 | .6 0          | 1 3                | 3. Not | e the | e Fui        | nding    |       |       | Dec  | 31, 201  | 9     |   |   |
|                     |                    |                              |             | AA REQUEST      |               | (                  | Oppor  | tuni  | ty N         | ame      |       |       |      | 31, 202  |       |   |   |

| Step | Description                                                                                                    |
|------|----------------------------------------------------------------------------------------------------|
| 1.   | Select "Funding Opportunity Registrations" on the left menu bar.                                                                                           |
| 2.   | Confirm the correct Applicant is listed in the Applicant field at the top left.                                                                            |
| 3.   | Select the "Register" icon Part to the correct item. Example: "Renewal Project Application FY 2018." The "Funding Opportunity Details" screen will appear. |

| <b>C</b> Front Office                                                         |                                                                                                    | e Help | Logout |
|-------------------------------------------------------------------------------|----------------------------------------------------------------------------------------------------|--------|--------|
| TestUser2                                                                     | Applicant: Project Applicant A (030700000) V<br>Funding Opportunity Details                                       |        |        |
| Front Office Portal<br>Profile<br>My Account<br>Change Password               | Funding Opportunity Name: Renewal Project Application FY2018<br>Start Date: Sep 16, 2014<br>End Date: Jan 1, 2021 |        |        |
| Workspace                                                                     | Funding Opportunity Registration                                                                                  |        |        |
| Applicants<br>Funding Opportunity<br>Registrations<br>Projects<br>Submissions | Project Applicant A (030700000) has been registered.                                                              |        |        |
| Step Desc                                                                     | cription                                                                                                    |        |        |

- 1. When the question appears asking if you want to register the applicant for the funding opportunity, select "Yes."
- 2. The screen will indicate that the Project Applicant has been registered.
- 3. Select the "Back" button to return to the "Funding Opportunity Registrations" screen.

## **Step 3: Create the Project**

You must create a project for the Project Application in *e-snaps* on the "Projects" screen. Creating a project is an intermediate step; you do NOT enter the Application information from the "Projects" screen. That step will occur on the "Submissions" screen.

Once you "create" the Project, the Project will appear on this screen. In the example below, the term "Renewal Project Application" appears under the "Funding Opportunity Name" column.

"Creating a Project" means "giving the project application a name."

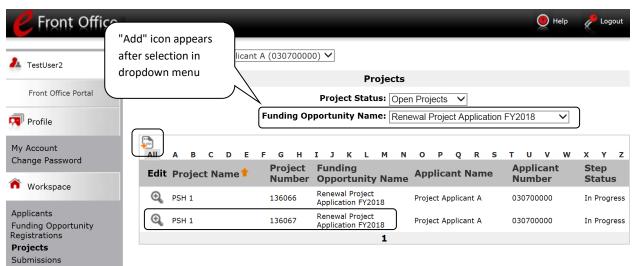

| Step | Description                                                                                                    |
|------|----------------------------------------------------------------------------------------------------|
| 1.   | Select "Projects" on the left menu bar.                                                                                                |
| 2.   | Select the applicable funding opportunity from the "Funding Opportunity Name" dropdown. Example: "Renewal Project Application FY 2018" |
| 3.   | The screen refreshes and an "Add" icon appears on the left side of the screen above the column headings.                               |
| 4.   | Select the "Add" icon. 🔁                                                                                                    |
| 5.   | The "Create a Project" screen appears.                                                                                                 |
|      |                                                                                                    |

| <b>Pront Office</b>                  |                       |                           |                                          | e Help | Logout       |
|--------------------------------------|-----------------------|---------------------------|------------------------------------------|--------|--------------|
| LestUser2                            | Applicant: Project Ap | plicant A (030700000) 🗸   |                                          |        |              |
|                                      |                       | Create a                  | a Project                                |        |              |
| Front Office Portal                  | Enter the             | Funding Opportunity Name: | Renewal Project Application FY201        | 8      |              |
| Profile                              | Project               | * Applicant:              | Project Applicant A (030700000)          |        |              |
| - Trome                              | Name.                 | * Applicant Project Name: | AN-500 UFA Costs Project Application FY2 | 018    |              |
| My Account                           | e-snaps will          | Import Data From:         | None                                     |        | $\checkmark$ |
| Change Password                      | assign a              | Save                      | Save & Add Another                       |        |              |
| Workspace                            | Project               | Save                      | Save & Add Another                       |        |              |
| Trentopuee                           | Number.               | Save & Back               | Cancel                                   |        |              |
| Applicants                           |                       |                           |                                          |        |              |
| Funding Opportunity<br>Registrations |                       |                           |                                          |        |              |
| Projects                             |                       |                           |                                          |        |              |
| Submissions                          |                       |                           |                                          |        |              |

| Step | Description                                                                                                    |
|------|----------------------------------------------------------------------------------------------------|
| 1.   | On the "Create a Project" screen, the Project Applicant Name will be pre-populated.                                                                                                    |
| 2.   | In the "Applicant Project Name" field, enter the name of the project.<br>If you will submit a renewal project, enter the project name as it appears in the grant<br>agreement or grant agreement as amended. |
|      | If you are submitting a new project, enter the name of the project (e.g., ABC Housing PSH).                                                                                                    |
| 3.   | In the "Import Data From:" field, select the project that is being renewed. If this is a new project, you will not see the "Import Date From" field.                                                         |
|      | Importing will decrease the amount of information that must be entered in the current Project Application.                                                                                                   |
|      | If you chose to import, you must review and update each screen (if needed) to ensure the imported information is current and all fields have been completed.                                                 |
| 4.   | Select "Save & Back" to return to the "Projects" screen.                                                                                                    |
| 5.   | The project name is listed in the menu.<br>Select the "View" icon <sup>Q</sup> to view project details; however, it is not necessary to enter                                                                |

any notes on that page.

## Step 4: Access the Project Application on the Submissions Screen

After completing the Project Applicant Profile, registering for the Funding Opportunity, and creating the Project Application project, you now have access to the Project Application and can complete the screens. You must access the Project Application screens through the "Submissions" screen.

"Submissions" refers to both submitted project applications and project applications that are in progress to be submitted.

This screen also includes applications that are created by mistake and are not intended to be submitted. Once you have created a project on the Projects screen and it appears here, you cannot delete it. You can only rename it.

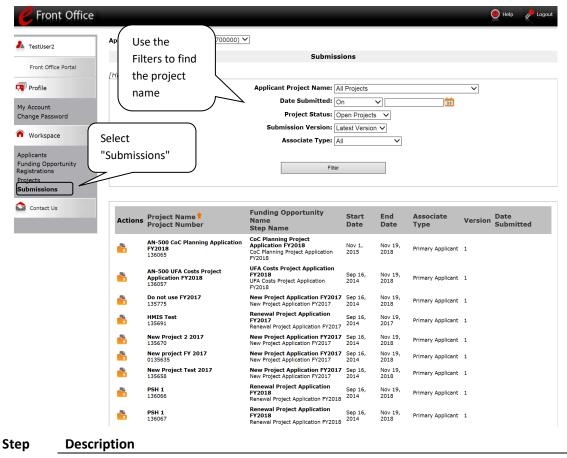

1. Select "Submissions" on the left menu bar.

Locate the Project Application project you established.
Option: Use the "Submissions Filters." Select the project name in the Project Name field. Then select the "Filter" button to single out your project(s).
Option: Select "Clear Filters" on the top left of the "Submissions Filters" box. Then, review the "Funding Opportunity Name / Step Name" column.

| <b>P</b> Front Office         |                                              |                                                         |                                                                                |                 |                 |                     | 0       | Help           | Cogou Cogou |
|-------------------------------|----------------------------------------------|---------------------------------------------------------|--------------------------------------------------------------------------------|-----------------|-----------------|---------------------|---------|----------------|-------------|
| L TestUser2                   | Applicant: Project Applicant A (030700000) V |                                                         |                                                                                |                 |                 |                     |         |                |             |
| 5 1000 5 11                   |                                              |                                                         | Submiss                                                                        | ions            |                 |                     |         |                |             |
| Front Office Portal           | [Hide Filte                                  | ers] [Clear Filters]                                    |                                                                                |                 |                 |                     |         |                |             |
| 🗖 Profile                     |                                              |                                                         | Applicant Project Name: 💢                                                      | X-XXX Rene      | wal Project     | Application FY 2018 |         |                |             |
|                               |                                              |                                                         | Date Submitted: O                                                              | n               | <b>v</b>        | 23                  |         |                |             |
| Select                        |                                              |                                                         | Project Status: A                                                              | II Projects     | ~               |                     |         |                |             |
| Submissions"                  |                                              |                                                         | Submission Version:                                                            | atest Versior   |                 |                     |         |                |             |
|                               | , ل                                          | $\overline{}$                                           | Associate Type: A                                                              |                 |                 |                     |         |                |             |
| Appli                         | _                                            | Access the                                              |                                                                                |                 |                 |                     |         |                |             |
| Fund pportunity<br>Regis ions | Project                                      |                                                         |                                                                                |                 |                 |                     |         |                |             |
| Proje s                       |                                              | Application                                             |                                                                                |                 |                 |                     |         |                |             |
| Subnissions                   |                                              |                                                         |                                                                                |                 |                 |                     |         |                |             |
| Contact Us                    |                                              | $\overline{}$                                           |                                                                                |                 |                 |                     |         |                |             |
|                               | Action                                       | oject Name<br>Project Number                            | Funding Opportunity<br>Name<br>Step Name                                       | Start<br>Date   | End<br>Date     | Associate<br>Type   | Version | Date<br>Submit | tted        |
|                               |                                              | XX-XXX Renewal Project<br>Application FY 2018<br>136082 | Renewal Project Application<br>FY2018<br>Renewal Project Application<br>FY2018 | Sep 16,<br>2014 | Nov 19,<br>2018 | Primary Applicant   | 1       |                |             |
| Step                          | Descri                                       | ption                                                   |                                                                                |                 |                 |                     |         | 2401           |             |
| 3.                            | Oncos                                        | ou identify the Dre                                     | iast Application you                                                           | want            | coloct          | the "Folder         | " icon  | -              | to          |
|                               |                                              |                                                         | ject Application you                                                           | want,           | select          | the Folder          | icon    |                | 10          |
|                               | the lef                                      | t of it.                                                |                                                                                |                 |                 |                     |         |                |             |
| 4.                            | The "B                                       | efore Starting" scre                                    | een appears.                                                                   |                 |                 |                     |         |                |             |
| -                             |                                              |                                                         |                                                                                |                 |                 |                     |         |                |             |

*Please continue with the resources available on the <u>HUD Exchange on the e-snaps webpage</u>.*